一、請下載並安裝「Pi 行動錢包」App,或可使用網頁版。

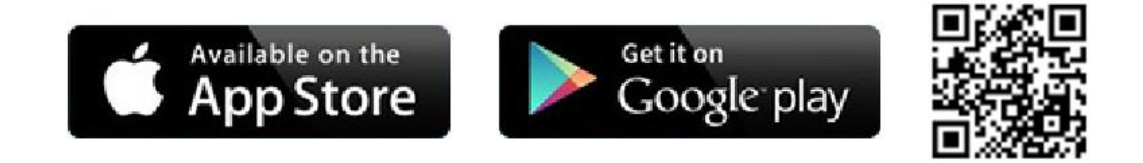

二、註冊流程如下,依照步驟進行驗證與登錄,您的帳號就建立完成了!

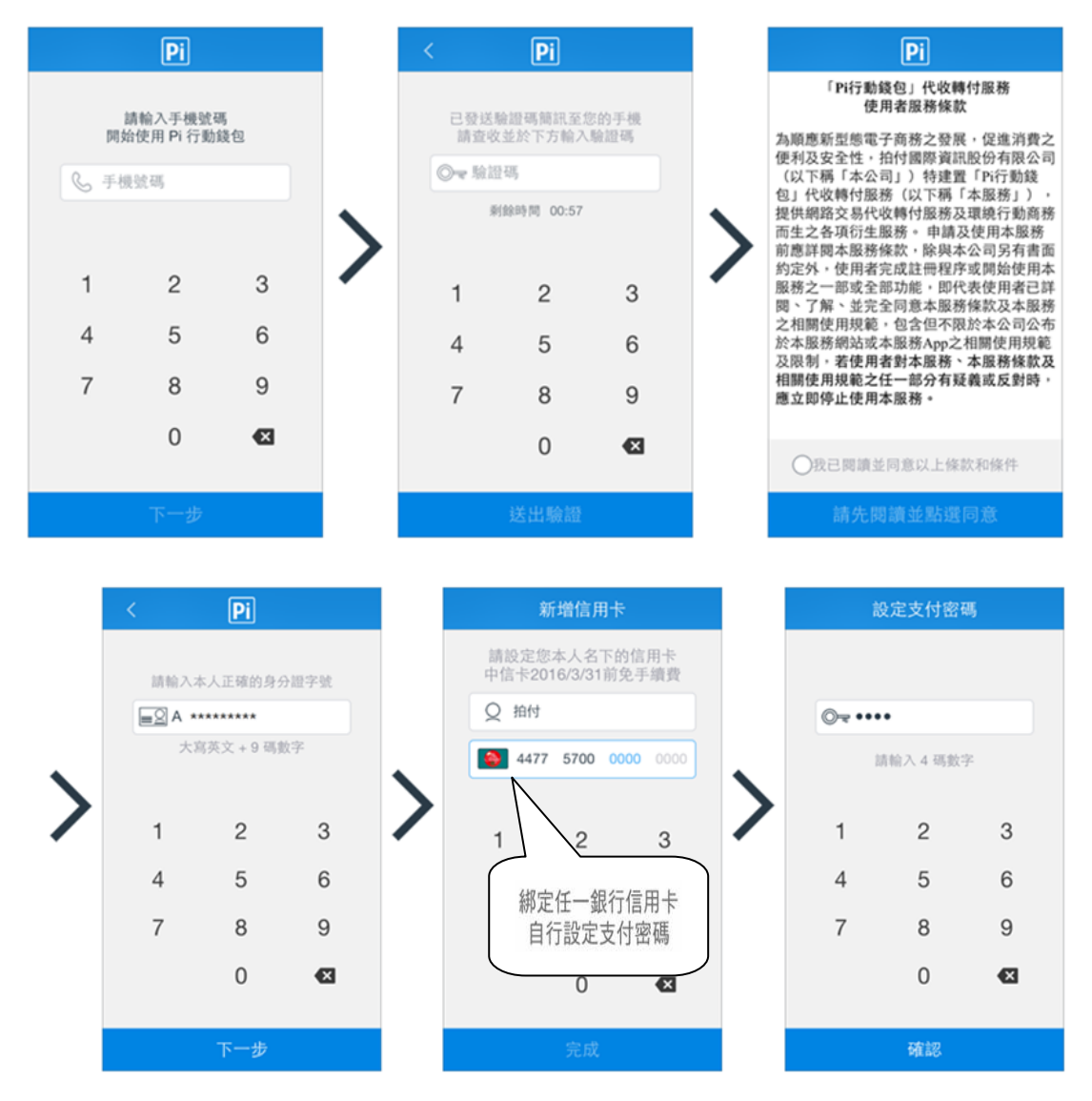

三、保險費繳交流程如下,依照步驟,您就可輕鬆完成繳費了!

## 1.進入掃碼支付, 2.繳款單上之超商超商/農金繳款區, 3.繳款金額確認。

## 選擇『富邦產險』。 依序讀取條碼。

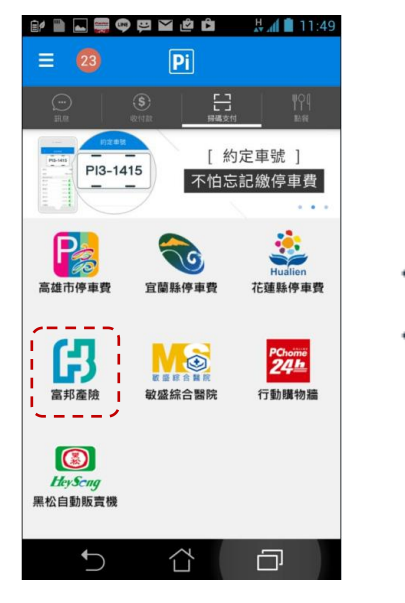

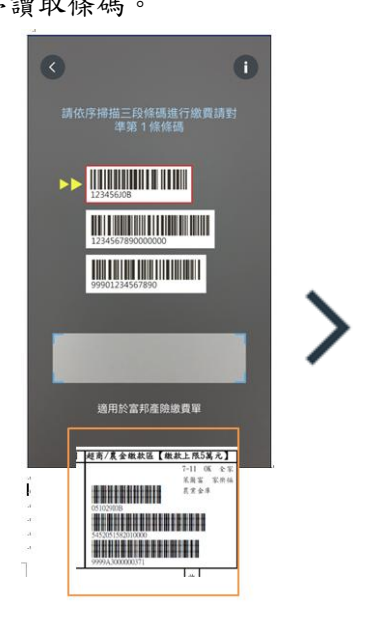

4. 確認付款卡號及輸入付款密碼。 5. 再次確認付款資訊。 6.完成付款。

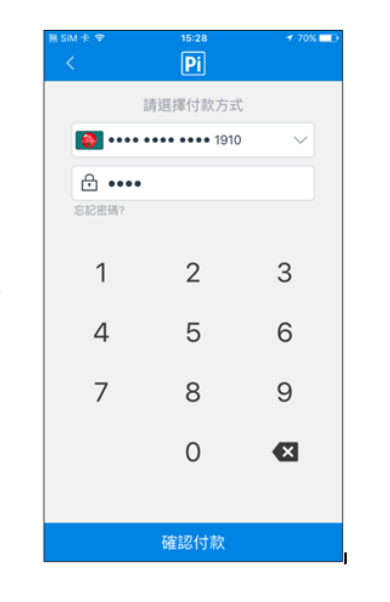

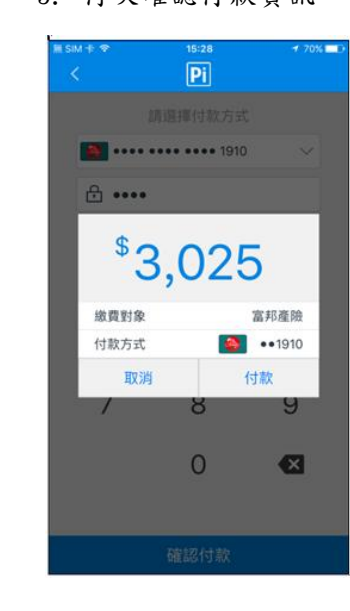

7.交易記錄查詢-點選 。 8.交易記錄查詢顯示。

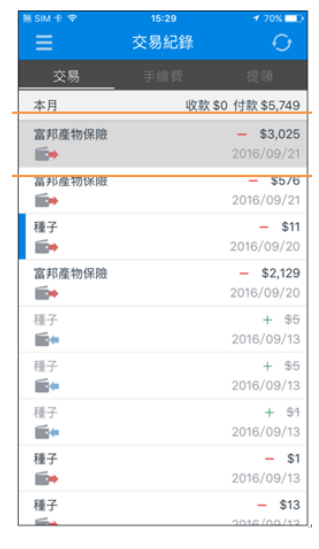

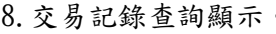

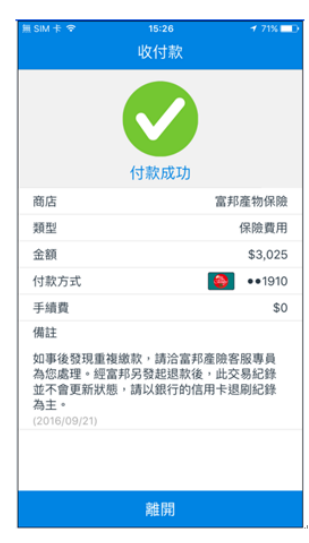

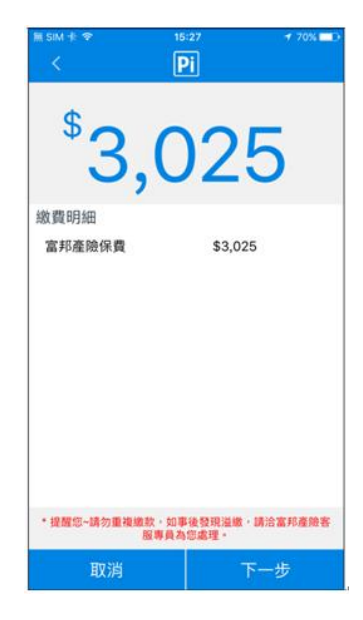

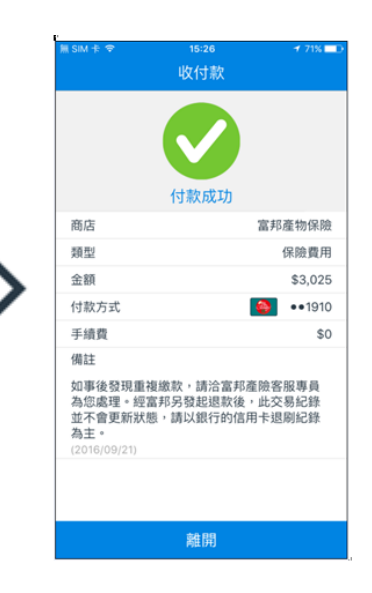

四、Pi 行動錢包更詳細的說明,請參考以下連結。

<https://www.piapp.com.tw/faq/member-registration/how-to-sign-up>